**Features**

● USB Powered ● Proven PCB Layout

• Accepts 16-Bit Parallel Video

• USB-PC Connection (Cable Included)

7-Compatible Software

● Fully Assembled and Tested

Windows XP-, Windows Vista-, and Windows

*[Ordering Information](#page-20-0) appears at end of data sheet.*

### **General Description**

The MAX9271 coax evaluation kit (EV kit) provides a proven design to evaluate the MAX9271 high-bandwidth gigabit multimedia serial link (GMSL) serializer with spread spectrum and full-duplex control channel with the use of a standard FAKRA coaxial cable. The EV kit also includes Windows XP®-, Windows Vista®-, and Windows® 7-compatible software that provides a simple graphical user interface (GUI) for exercising the features of the device. The EV kit comes with a MAX9271GTJ/V+ installed.

For complete GMSL evaluation, order the MAX9271 coax or STP EV kit and its companion board, the MAX9272 coax or STP EV kit. **Note:** The GUI software is identical for both the coax and STP EV kits for the MAX9271, MAX9272, and MAX9273.

For evaluation using a standard FAKRA coaxial cable, order both the MAX9271 coax EV kit and its companion board, the MAX9272 coax EV kit.

For evaluation using a standard Rosenberger twisted-pair cable, order both the MAX9271 STP EV kit and its companion board, the MAX9272 STP EV kit.

### **DESIGNATION QTY DESCRIPTION**  $C1-C4$  4 1000pF ±5%, 50V C0G ceramic capacitors (0402) Murata GRM1555C1H102J C5–C8, C101–C105, C111, C121 C131, C141, 151 14 0.1µF ±10%, 16V X7R ceramic capacitors (0603) TDK C1608X7R1C104K  $C15, C16$  | 2 0.22µF ±10%, 50V X7R ceramic capacitors (0805) Murata GRM21BR71H224K C21  $\vert$  1 4.7µF ±20%, 25V X7R ceramic capacitor (1206) Murata GCM31CR71E475M

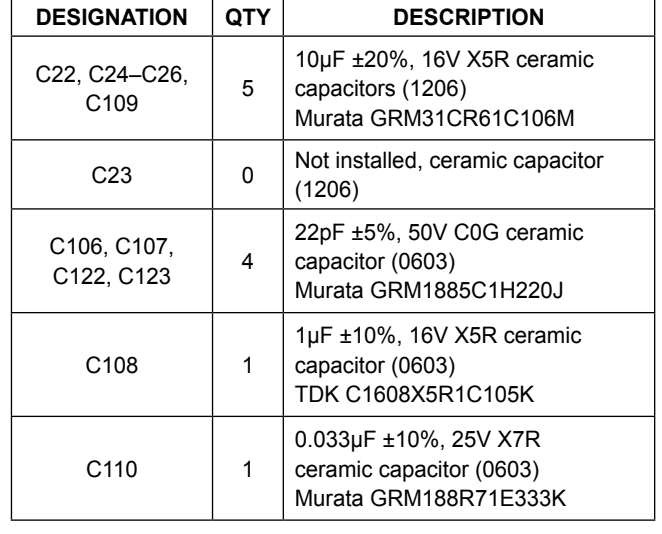

*Windows, Windows XP, Windows Vista and Windows 7 are registered trademarks and registered service marks of Microsoft Corporation.*

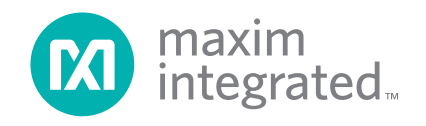

**Component List**

*19-6595; Rev 0; 2/13*

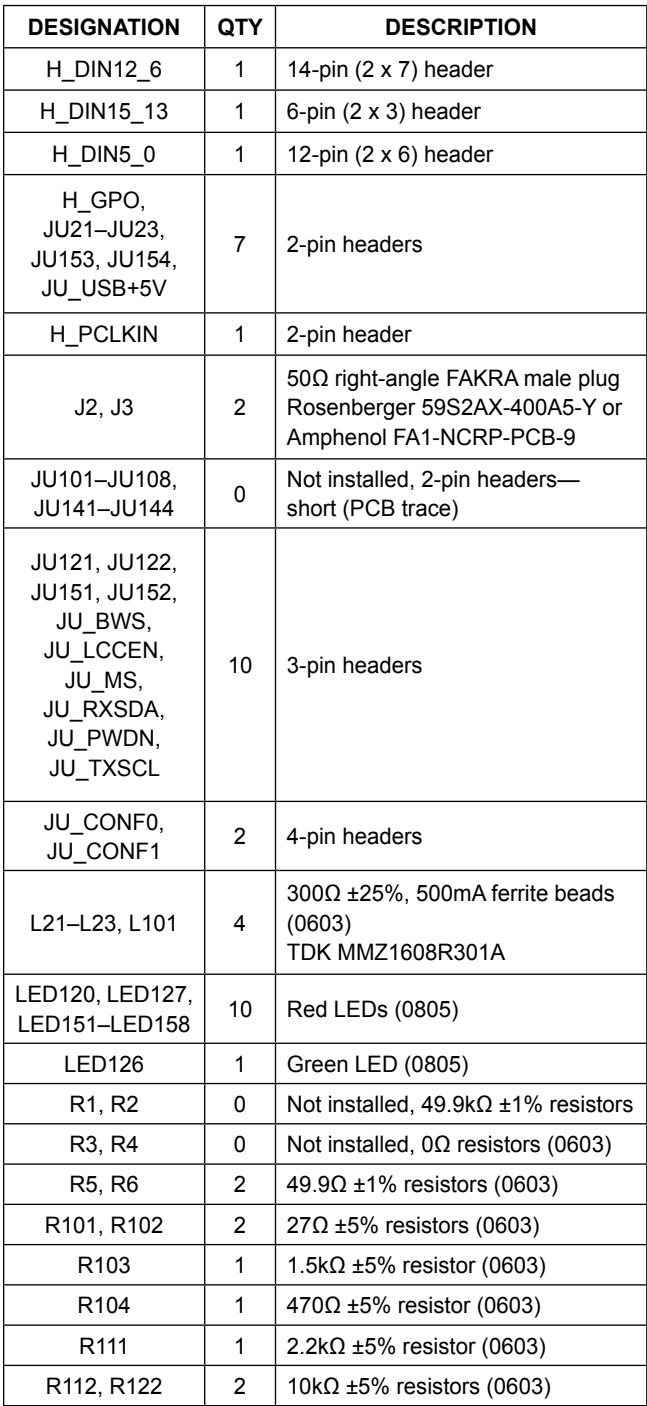

### **Component List (continued)**

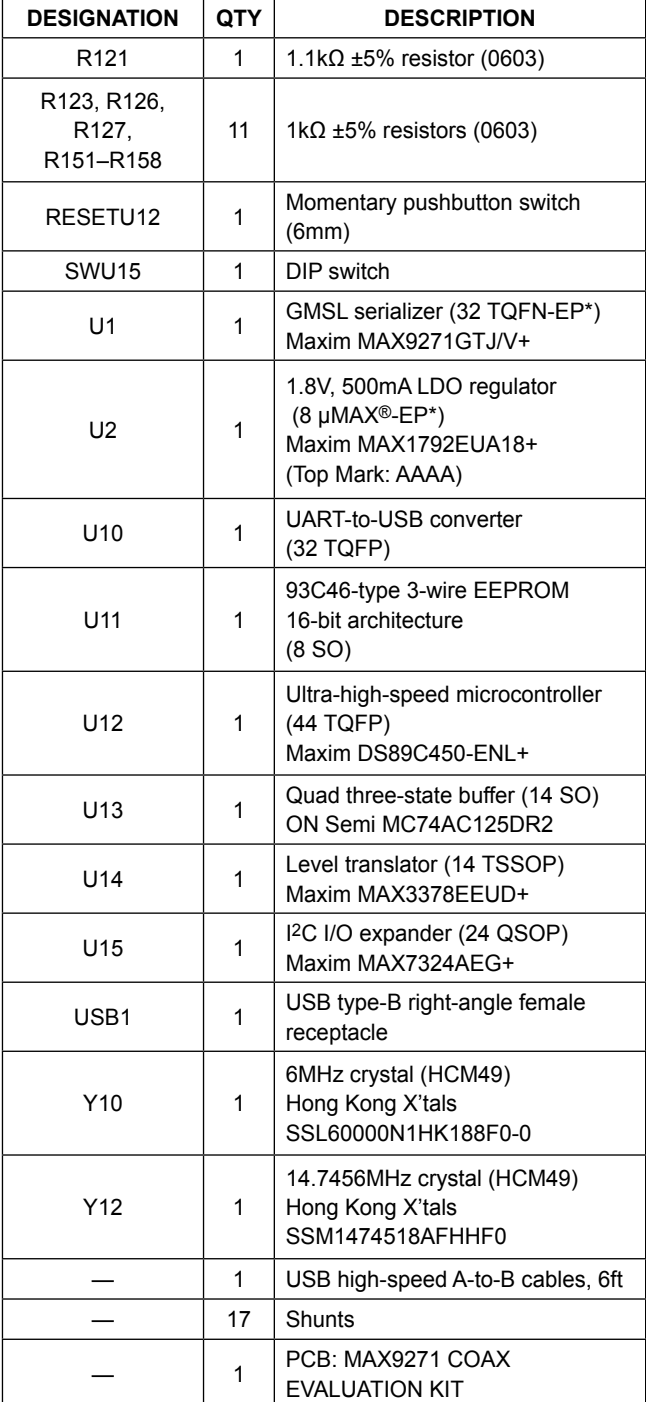

\**EP = Exposed pad.*

*µMAX is a registered trademark of Maxim Integrated Products, Inc.*

### **Component Suppliers**

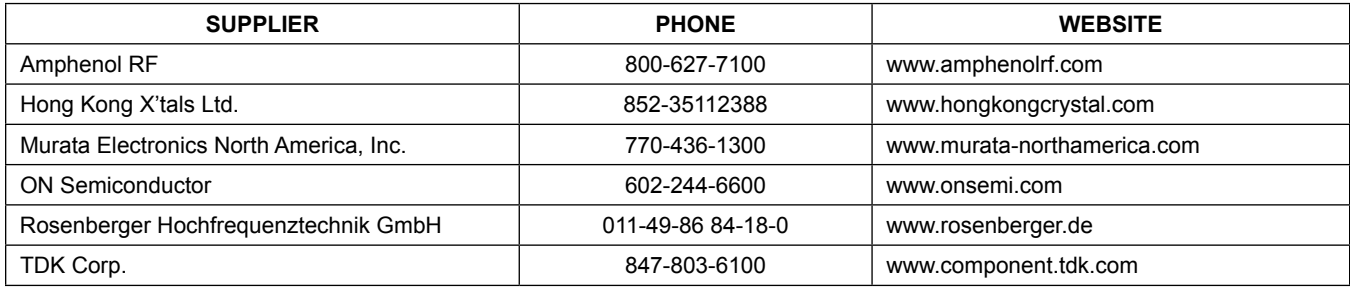

*Note: Indicate that you are using the MAX9271 when contacting these component suppliers.*

### **MAX9271 EV Kit Files**

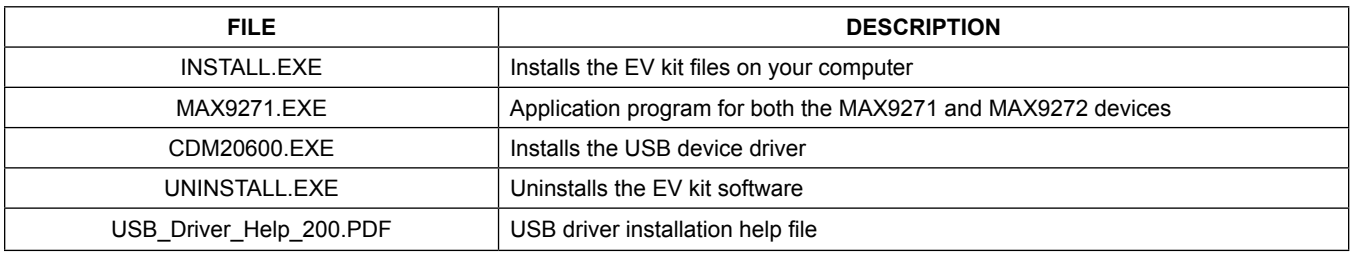

### **Quick Start**

### **Required Equipment**

- MAX9271 coax EV kit (USB cable included)
- MAX9272 coax EV kit (USB cable included)
- 2m Rosenberger FAKRA cable assembly (included with the MAX9272 coax EV kit)
- Parallel data source (such as digital video)
- Optional: Function generator (needed only if parallel data lacks a pixel clock)
- User-supplied Windows XP, Windows Vista, or Windows 7 PC with a spare USB port (direct 500mA connection required; do not use a bus-powered hub)
- 5V DC, 500mA power supply

**Note:** In the following sections, software-related items are identified by bolding. Text in **bold** refers to items directly from the EV kit software. Text in **bold and underlined** refers to items from the Windows operating system.

### **Procedure**

The EV kit is fully assembled and tested. Follow the steps below to verify board operation:

- 1) Visit **www.maximintegrated.com/evkitsoftware** to download the latest version of the EV kit software, 9271Rxx.ZIP. Save the EV kit software to a temporary folder and uncompress the ZIP file.
- 2) Install the EV kit software and USB driver on your computer by running the INSTALL.EXE program inside the temporary folder. The program files are copied to your PC and icons are created in the Windows **Start | Programs | Maxim Evkit Software | MAX9271** menu. During software installation, some versions of Windows may show a warning message indicating that this software is from an unknown publisher. This is not an error condition and it is safe to proceed with installation. Administrator privileges are required to install the USB device driver on Windows.
- 3) Verify that all jumpers are in their default positions, as shown in Table 1.

- 4) Connect the positive terminal of the power supply to the VIN PCB pad on the MAX9271 coax EV kit and the negative terminal to the nearest GND PCB pad on the coax MAX9271 EV kit. Also connect the positive terminal of the power supply to the VIN PCB pad on the MAX9272 coax EV kit and the negative terminal to the nearest GND PCB pad on the MAX9272 coax EV kit.
- 5) Connect the FAKRA cable from the MAX9271 coax EV kit J2 connector to the MAX9272 coax EV kit J2 connector. Optionally, connect a second FAKRA cable between the J3 connectors of the two boards.
- 6) Connect the parallel data source to MAX9271 coax EV kit headers H\_DIN15\_13, H\_DIN12\_6, and HDIN5\_0. Connect pixel clock or function generator to MAX9271 coax EV kit header H\_PCLK\_IN.
- 7) Connect the USB cable from the PC to the MAX9271 coax EV kit board. A Windows message appears when connecting the EV kit board to the PC for the first time. Each version of Windows has a slightly different message. If you see a Windows message stating **ready to use**, then proceed to the next step. Otherwise, open the USB\_Driver\_Help\_200.PDF document in the Windows **Start | Programs | Maxim Evkit Software | MAX9271** menu to verify that the USB driver was installed successfully.
- 8) Verify that MAX9271 coax EV kit LED120 lights up, indicating that the microcontroller is powered and enabled.
- 9) Verify that MAX9272 coax EV kit LED120 lights up, indicating that the microcontroller is powered and enabled.
- 10) Verify that MAX9272 coax EV kit LED2 lights up, indicating that the link has been successfully established. If LED2 is off or LED1 is on, double-check that the PCLK\_IN signal is clocking data.
- 11) Start the MAX9271 coax EV kit software by opening its icon in the **Start | Programs | Maxim Evkit Software | MAX9271** menu. The EV kit software configuration window appears, as shown in Figure 7.
- 12) I2C-to-I2C mode support: To enable I2C-to-I2C mode, select **I2C** from the **Bus** drop-down list in the **Serializer** group box. To configure for I2C-to-I2C mode, change jumpers JU CONF1 and JU CONF0, as shown in the dialog box. Change jumpers JU\_TXSCL and JU\_RXSDA from pins 1-2 to 2-3 to connect to the I2C bus.
- 13) Press the **Connect** button and the configuration window disappears.
- 14) The EV kit software main window appears, as shown in Figure 1.
- 15) Press the **Read All** button to read all registers on the MAX9271 and MAX9272.

### **Detailed Description of Software**

The main window of the evaluation software (Figure 1) shows a block diagram representing the MAX9271/ MAX9272 system. The left column shows MAX9271 input data sources and the right column shows MAX9272 output data sinks.

The **Change Configuration** button brings up the **Software Connect** window (Figure 7), allowing the software GUI to select which side of the link the USB cable should be plugged into and the **Jumper Setting** window (Figure 8) to help in configuring the boards. Controlling from the MAX9272 side requires changing some jumper settings, as described in this window. If the MAX9271 and MAX9272 device addresses have been previously changed from their factory power-on-reset (POR) values, the new addresses must be specified in the **Software Connect** window to allow register access.

The **Baud Rate** drop-down list sets the communications baud rate. The USB link uses the same baud rate as the MAX9271/MAX9272. Note that the baud rate should only be changed one step at a time.

The **Read All** button reads all MAX9271 and MAX9272 device registers. The **Reset to Default Values** button restores the recommended factory settings and the Write **All** button writes all MAX9271 and MAX9272 device registers with the values shown in the GUI.

The **MAX9271** tab sheet (Figure 2) provides direct access to all MAX9271 registers and the **MAX9272** tab sheet (Figure 3) provides direct access to all MAX9272 registers. Each register has its own **Read** and **Write** button. The small circle next to the Read button turns yellow to indicate an attempted read or write, red to indicate a failed read or write, or green to indicate a successful read or write operation.

The **MAX7324** tab sheet (Figure 4) controls the I2C I/O expander on the remote side of the link. When the USB is plugged into the MAX9271 coax EV kit, the **MAX7324** tab sheet controls the MAX7324 (U15) on the MAX9272 coax EV kit. Note that the MAX7324 actually has two device addresses, but for simplicity, the software GUI only displays the device address associated with the MAX7324 outputs. For details, refer to MAX7324 IC data sheet.

The **PRBS Test** tab sheet (Figure 5) uses the MAX9271 and MAX9272 registers to perform a pseudorandom bit sequence (PRBS) error-rate test. Select the test duration (maximum  $32767s = 9.1hrs$ ) from the **Duration** drop-down list in the **Bit Error Rate Test** group box and press **Start**. The software GUI configures the MAX9271 and MAX9272 to begin the PRBS test, counts down the specified delay time, and then reports the final value of the MAX9272 PRBSERR register.

The **Interface History and Low Level Access** tab sheet (Figure 6) shows the recent low-level communications activity between the software GUI and the MAX9271/ MAX9272 devices. The **Register Access** group provides arbitrary device read/write control, s"upporting additional user-supplied devices besides the on-board MAX9271, MAX9272, and MAX7324. The **Device Address**, **Register**, and **Data** drop-down lists specify the device address and the register within the device, as well as one optional byte of data to be written. Pressing **Write Register** writes 1 byte of data to the specified device register. Pressing **Read Register** reads the specified device register and reports the result in the **Interface History** window. Devices that are not register-based (such as the MAX7324) are supported by **Send Data (no register)** and **Receive Data (no register)**. User-supplied devices requiring other interface protocols must use **Raw TX byte codes** to communicate. Note that in bypass mode, raw data is passed to the user-supplied slave device directly without modification.

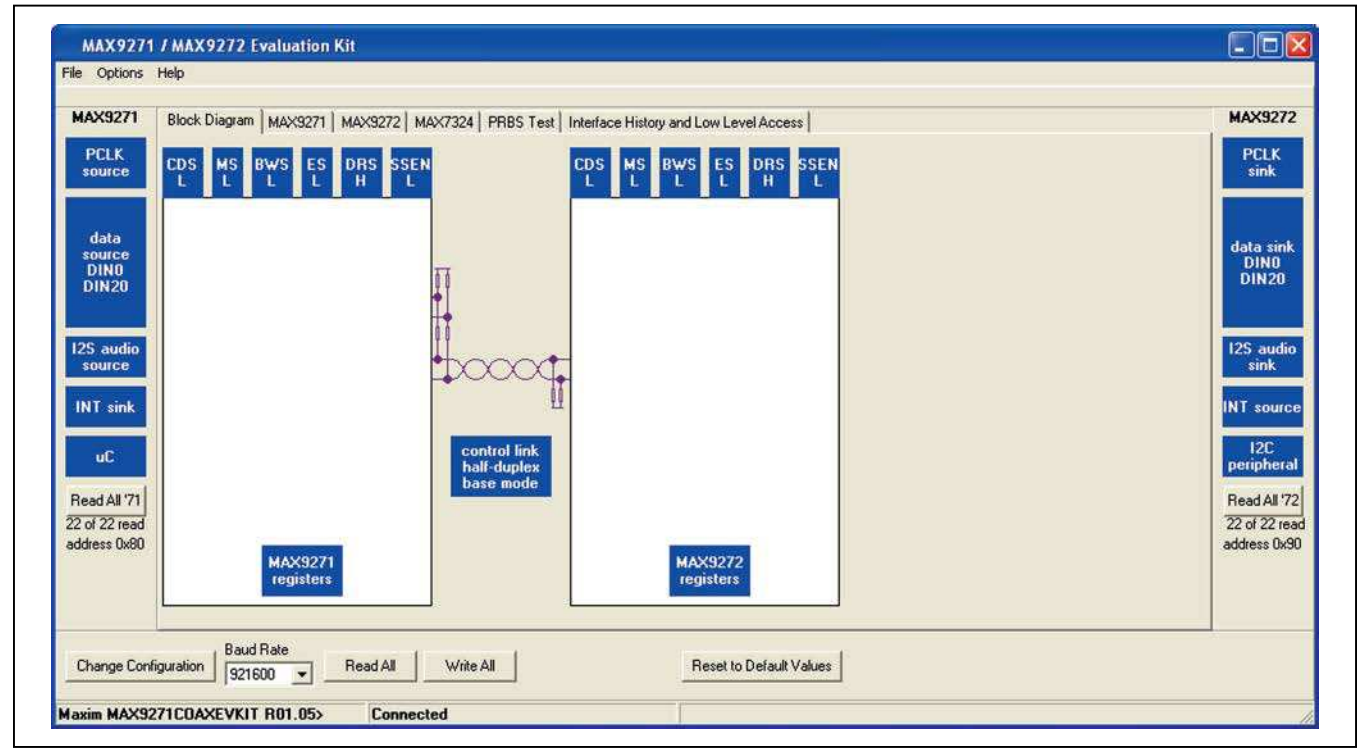

*Figure 1. MAX9271/MAX9272 EV Kit Software Main Window (Block Diagram Tab)*

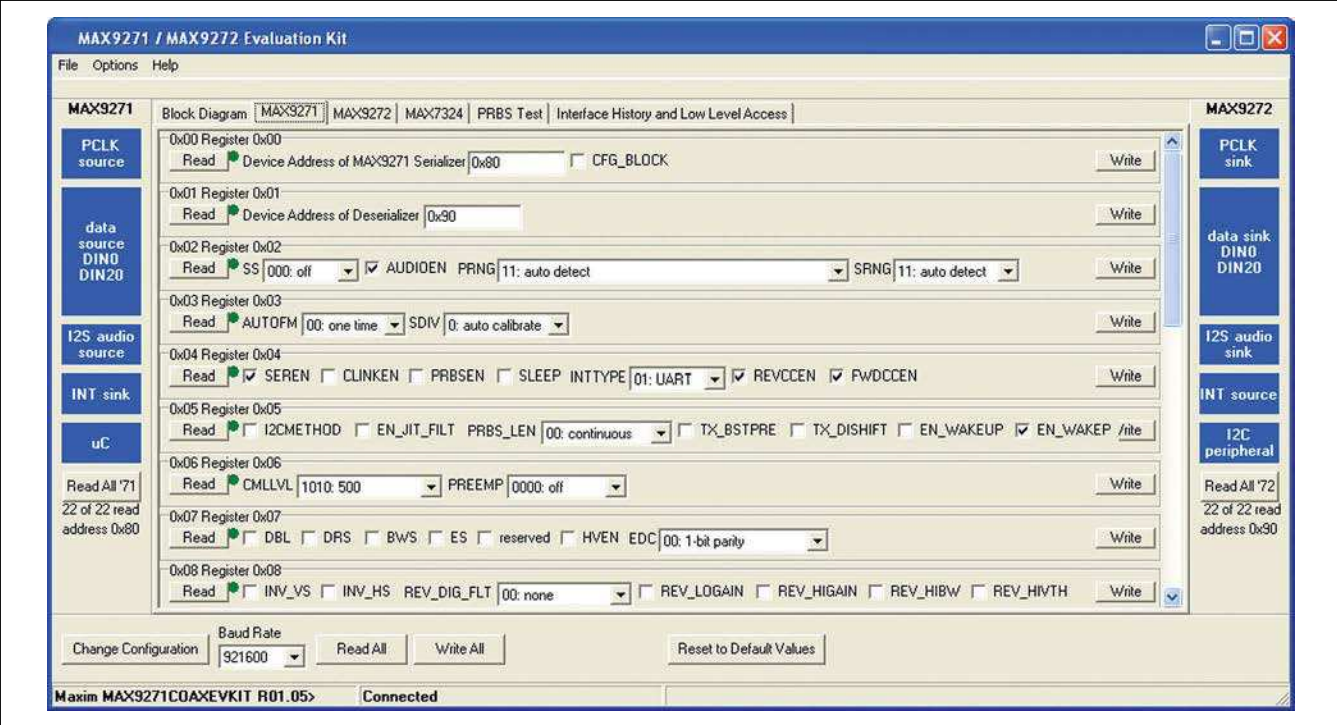

*Figure 2. MAX9271/MAX9272 EV Kit Software Main Window (MAX9271 Tab)*

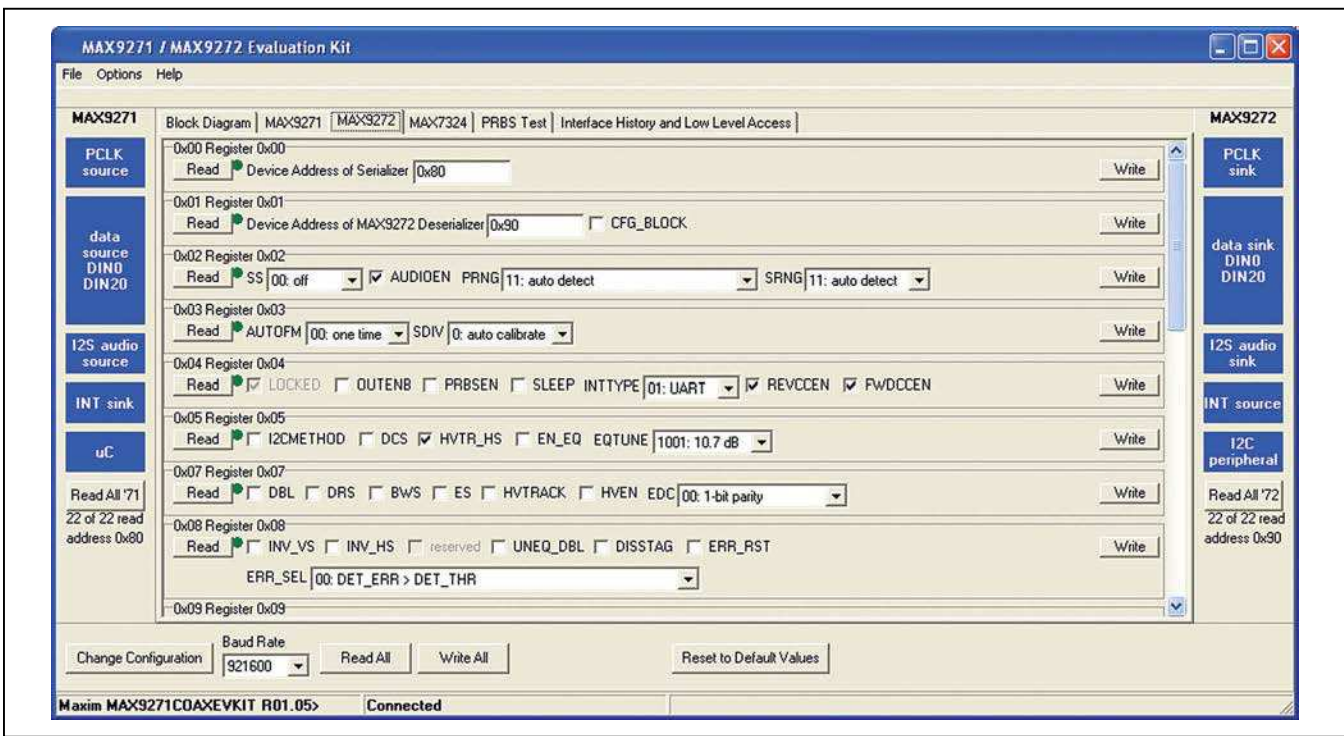

*Figure 3. MAX9271/MAX9272 EV Kit Software Main Window (MAX9272 Tab)*

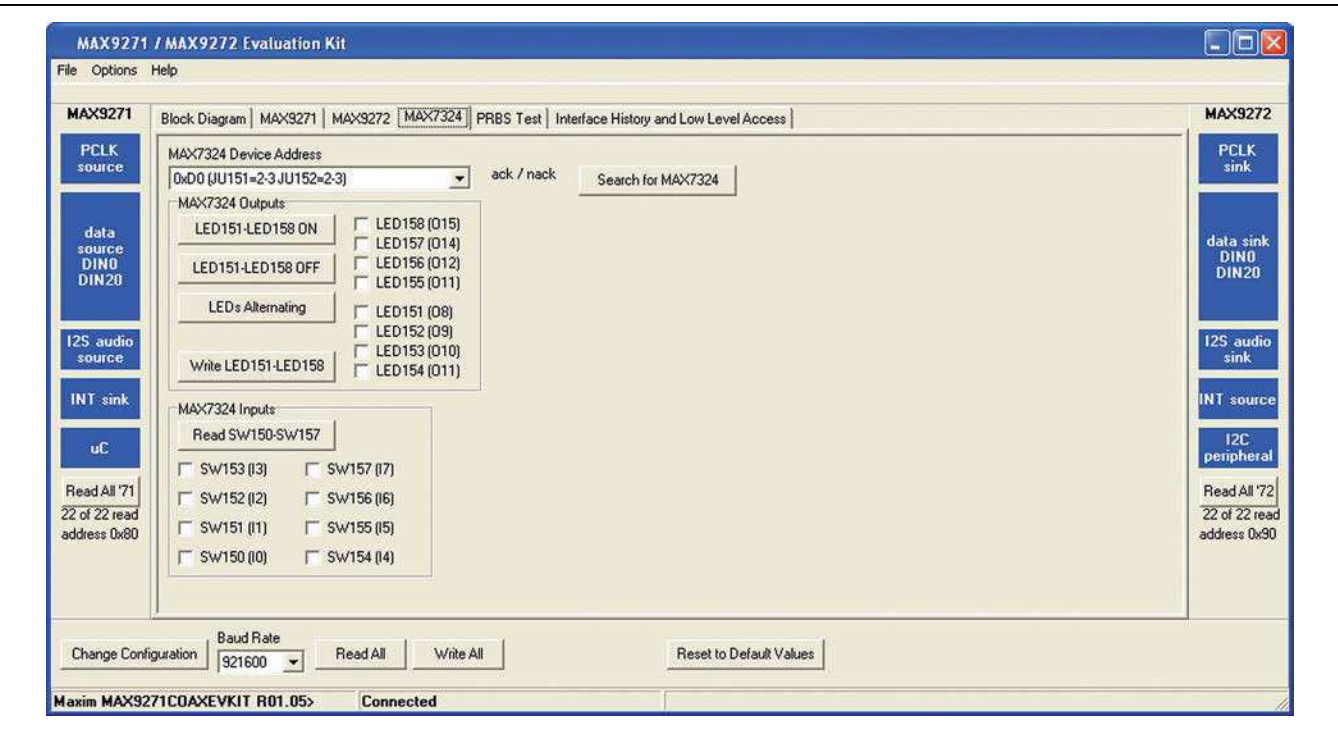

*Figure 4. MAX9271/MAX9272 EV Kit Software Main Window (MAX7324 Tab)*

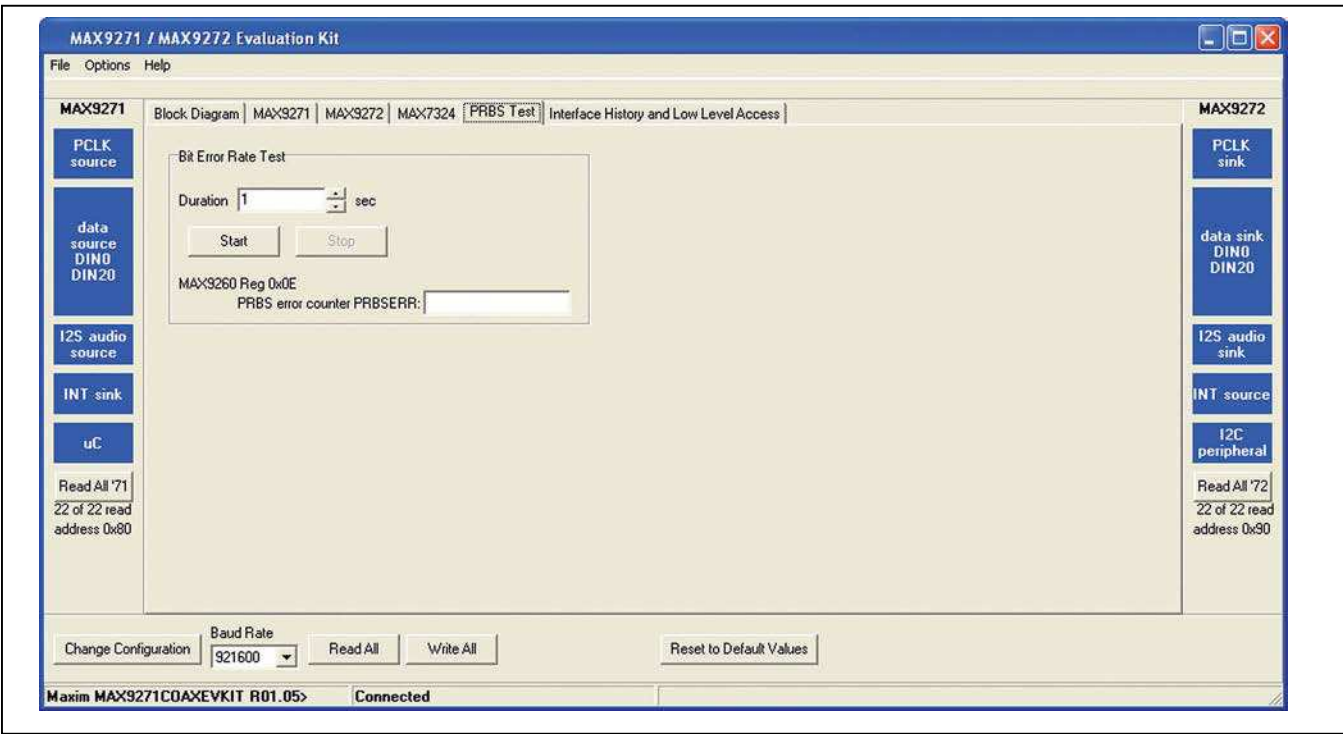

*Figure 5. MAX9271/MAX9272 EV Kit Software Main Window (PRBS Tab)*

Г

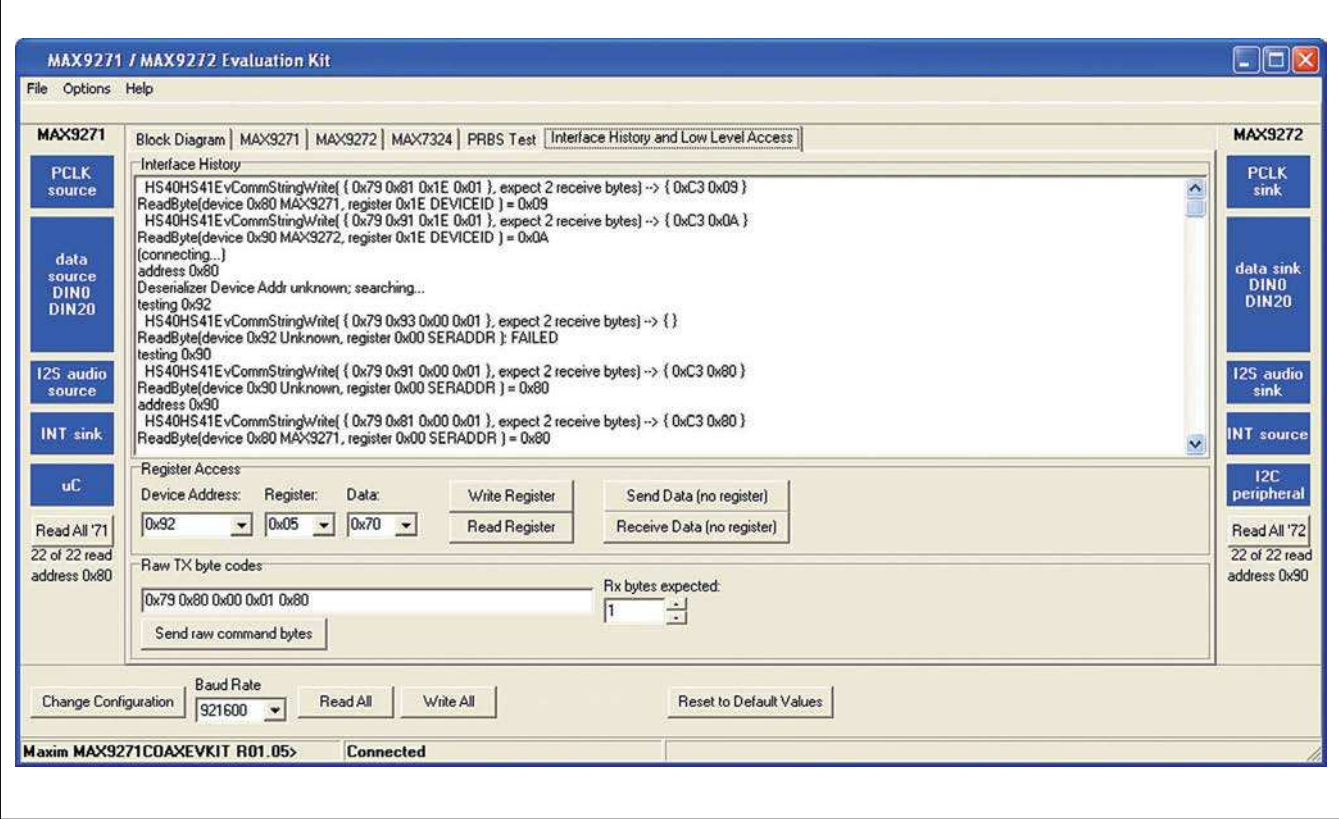

*Figure 6. MAX9271 EV Kit Software Main Window (Interface History and Low Level Access Tab)*

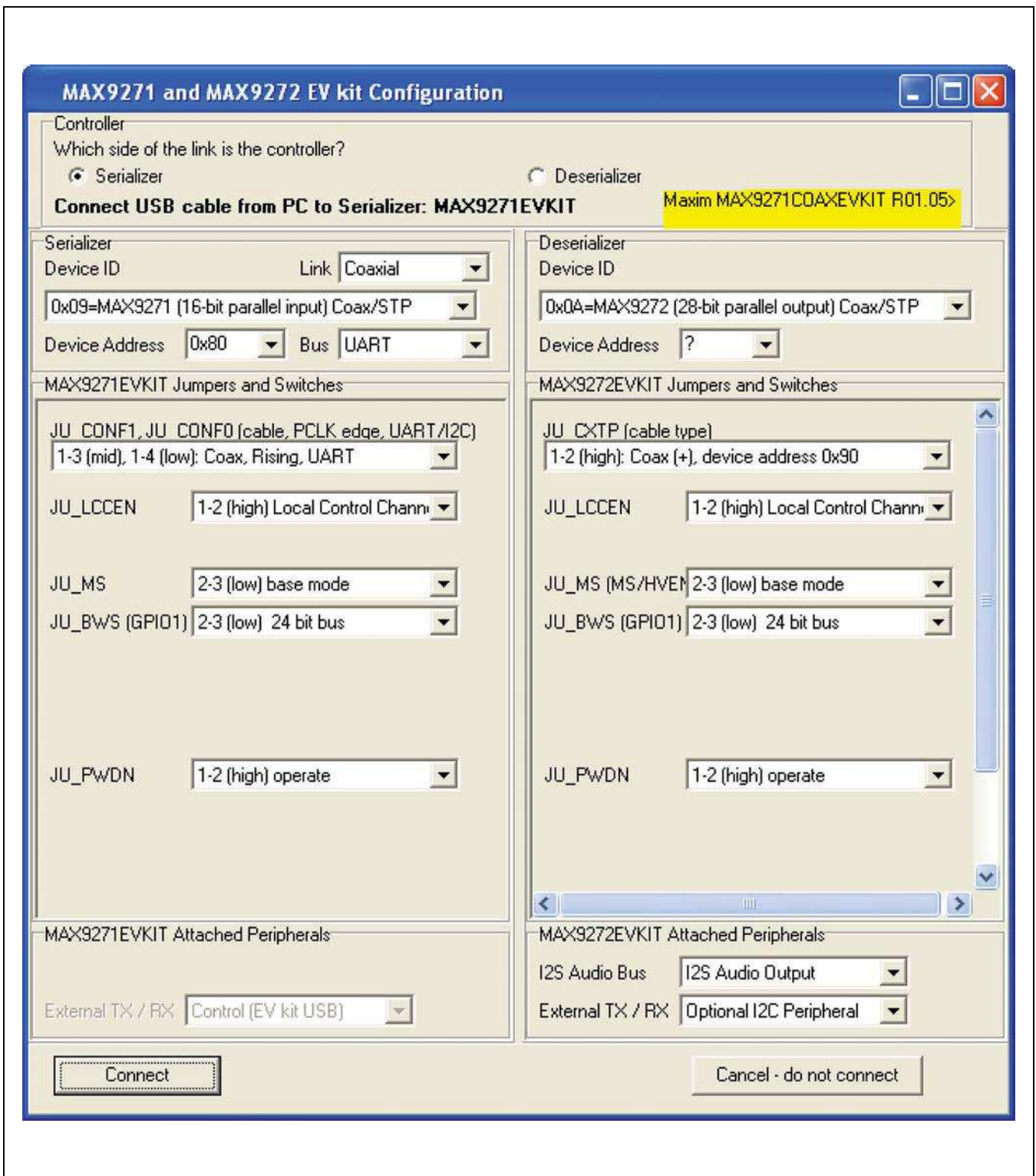

*Figure 7. MAX9271/MAX9272 EV Kit Software Connect Window*

### **Detailed Description of Hardware**

The MAX9271 coax EV kit provides a proven layout for the MAX9271 GMSL serializer with the use of a standard FAKRA coaxial cable. On-board level translators and easyto-use USB-PC connection are included on the EV kit.

The MAX9271 coax EV kit board layout is divided into four principal sections:

- 1) Power-supply circuitry. On-board LDO regulator U2 powers the AVDD, DVDD, and IOVDD supplies from VIN.
- 2) MAX9271 and support components.
- 3) Microcontrollers (U10–U14).
- 4) I2C slave device (U15).

The microcontroller and I2C slave device sections are identical on the MAX9271–MAX9273 coax EV kits.

### **Microcontroller-Supplied I2C Interface**

The microcontroller-supplied I2C interface (through U12 and U14) is intended to operate while both serializer and deserialzer boards are powered on and locked. If the microcontroller-supplied I<sup>2</sup>C interface is to be used in any other case, one of the following should be done: Use an IOVDD of 2.2V or greater with the I2C interface, or use a 100kbps I2C data rate.

### **User-Supplied Interface**

To use the MAX9271 coax EV kit with a user-supplied interface, first cut the PCB traces at jumpers JU141 and JU142. Next, apply your own TX/SCL signal at the U1 side of jumper JU141 and RX/SDA at the U1 side of jumper JU142. Refer to the MAX9271 and MAX9272 IC data sheets for details about UART protocol for base mode, write data format, read data format, selecting base mode or bypass mode, and selecting a UART or I<sup>2</sup>C slave device.

### **User-Supplied Power Supply**

The MAX9271 and MAX9272 coax EV kits are powered completely from the USB port by default. Jumper JU USB+5V connects the 5V USB supply and the VIN power supply.

To provide different power supplies to AVDD, DVDD, and IOVDD, remove the shunts from jumpers JU21-JU23 and apply external user-supplied power at the AVDD, DVDD, and IOVDD oval PCB pads, respectively.

### **Detailed Description of Firmware**

The DS89C450 microcontroller (U12) runs custom firmware that ensures that no breaks occur within register read/write commands. The firmware records 9-bit evenparity data received from the USB interface while RTS is set, and plays back the 9-bit data with 1.5 stop bits timing when RTS is cleared. Data received from the MAX9271 is immediately relayed to the USB.

The firmware also supports a small set of commands, available when RTS is clear. Since all register read/ write requests are sent with RTS set, there is no conflict between register data and firmware commands. These firmware commands are issued automatically by the MAX9271 coax EV kit software GUI. The following information is provided for reference only:

- Firmware command "?" prints the firmware version banner message and brief command list.
- Firmware command "B" changes the baud rate by changing the internal TH1 baud-rate divisor. Refer to the firmware help command "?" for details. Pressing RESETU12 resets the USB baud rate to 921,600 baud. The software GUI automatically sends the baudrate change command.
- Firmware command "T" supports waking up the MAX9271 from the MAX9272 side of the link. Command "T" performs a dummy read, followed by a delay on the order of 1ms to 8ms, and finally writes a register value. For example, send "T810504800483" to read from device address 0x81 register 0x05, delay 4ms, then write to device address 0x80 register 0x04 data 0x83. This is the MAX9271 wake-up sequence for the default device addresses.
- Firmware commands "R" and "W" read and write device registers. The 8-bit device address, register address, length, and data are sent in hexadecimal format. On success, the return code is "+" followed by the read data. On failure, the return code is "-".
- Some commands are used only during firmware development. Firmware command "S" simulates a dummy device using on-chip memory, instead of device registers used during firmware development. Firmware command "~" prints a diagnostic trace dump used during firmware development. Firmware commands "1" and "2" perform HDCP link authentication check operations used during firmware development. In normal operation, these commands are not used for the MAX9271.

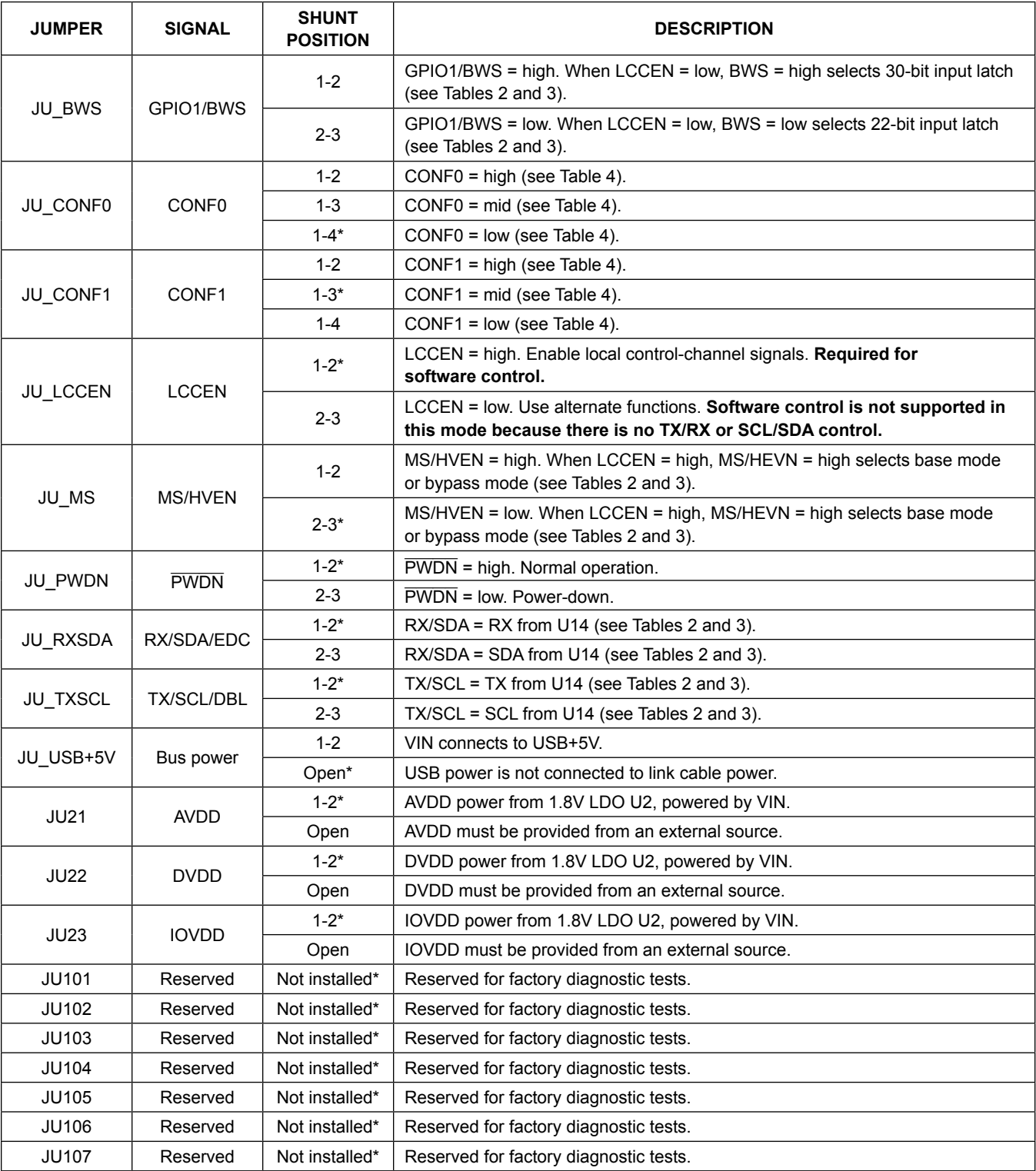

### **Table 1. Jumper Descriptions**

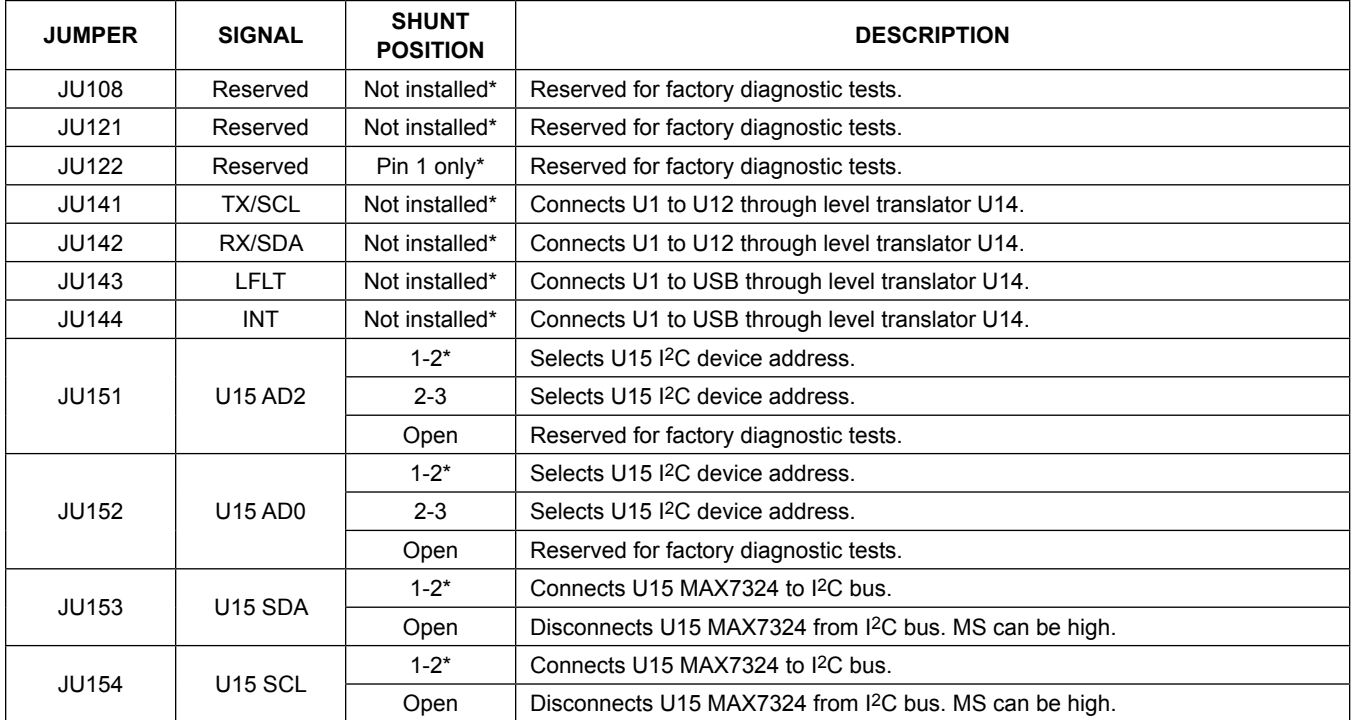

### **Table 1. Jumper Descriptions (continued)**

*\*Default position.*

### **Table 2. Jumper Descriptions (LCCEN = High)**

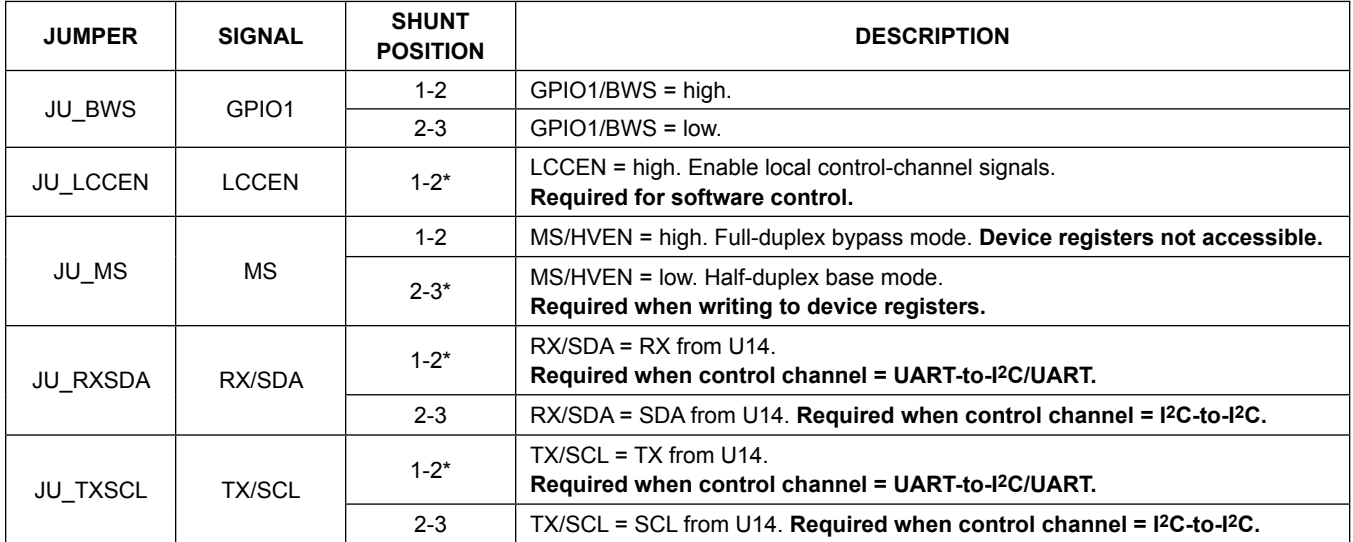

*\*Default position.*

### **Table 3. Jumper Descriptions (LCCEN = Low)**

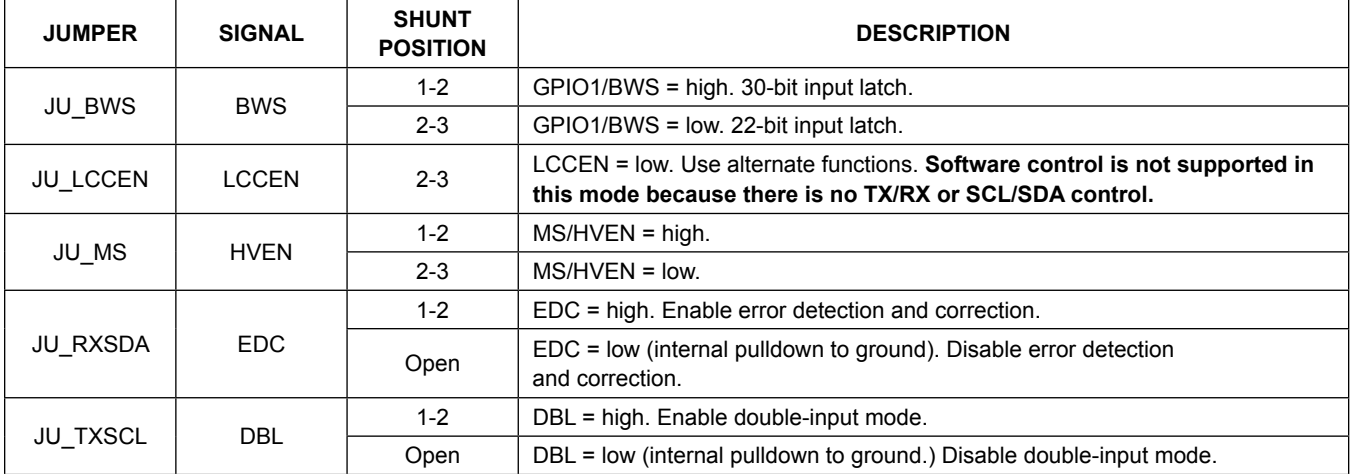

### **Table 4. Jumper Descriptions (JU\_CONF1, JU\_CONF0)**

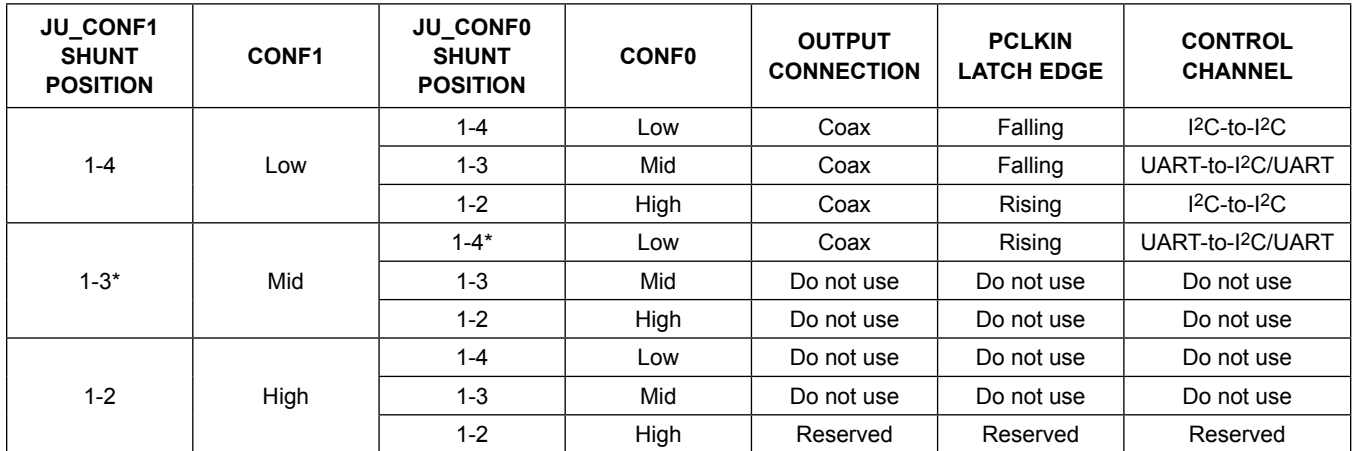

*\*Default position.*

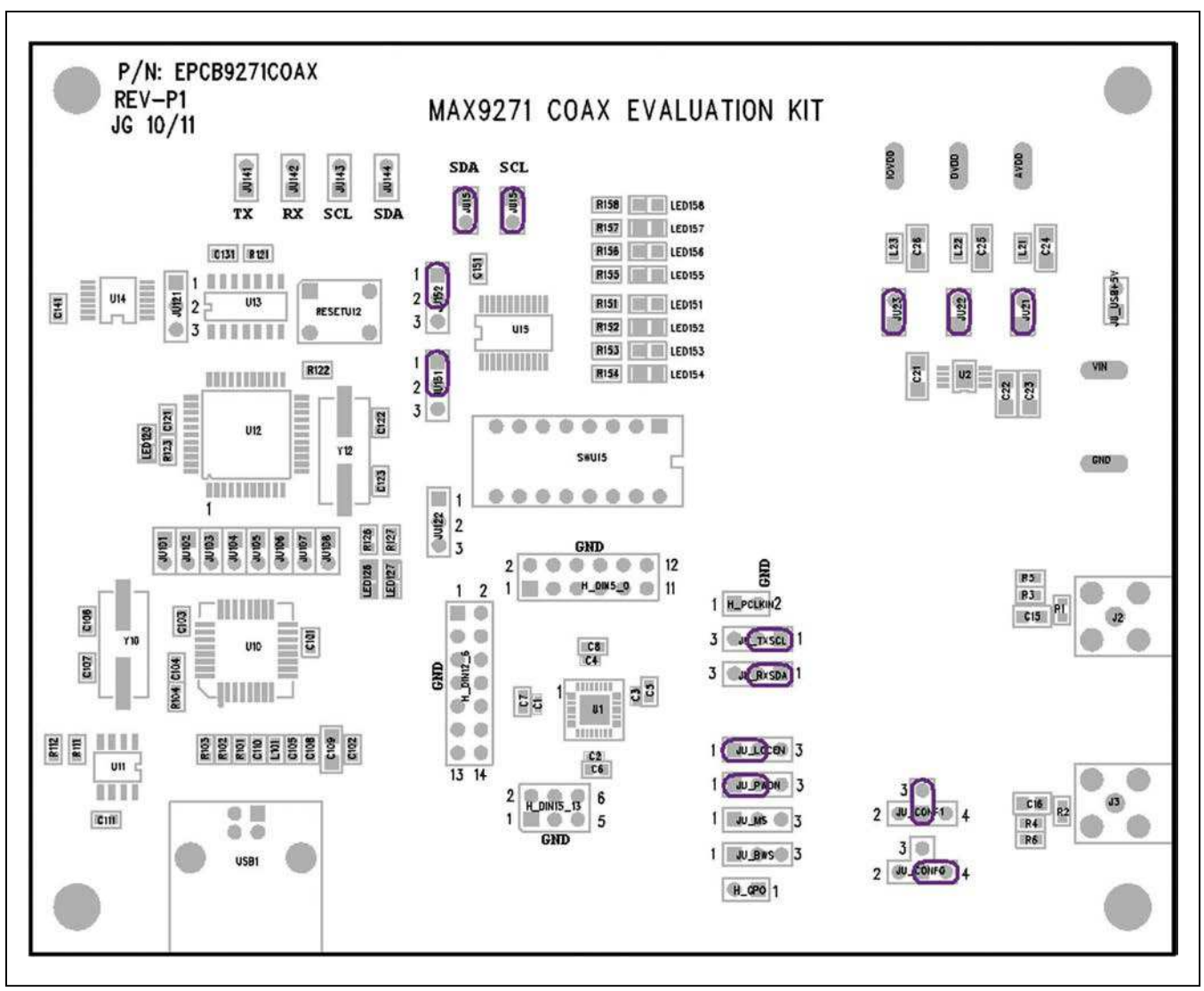

*Figure 8. Initial Jumper Settings for UART Mode*

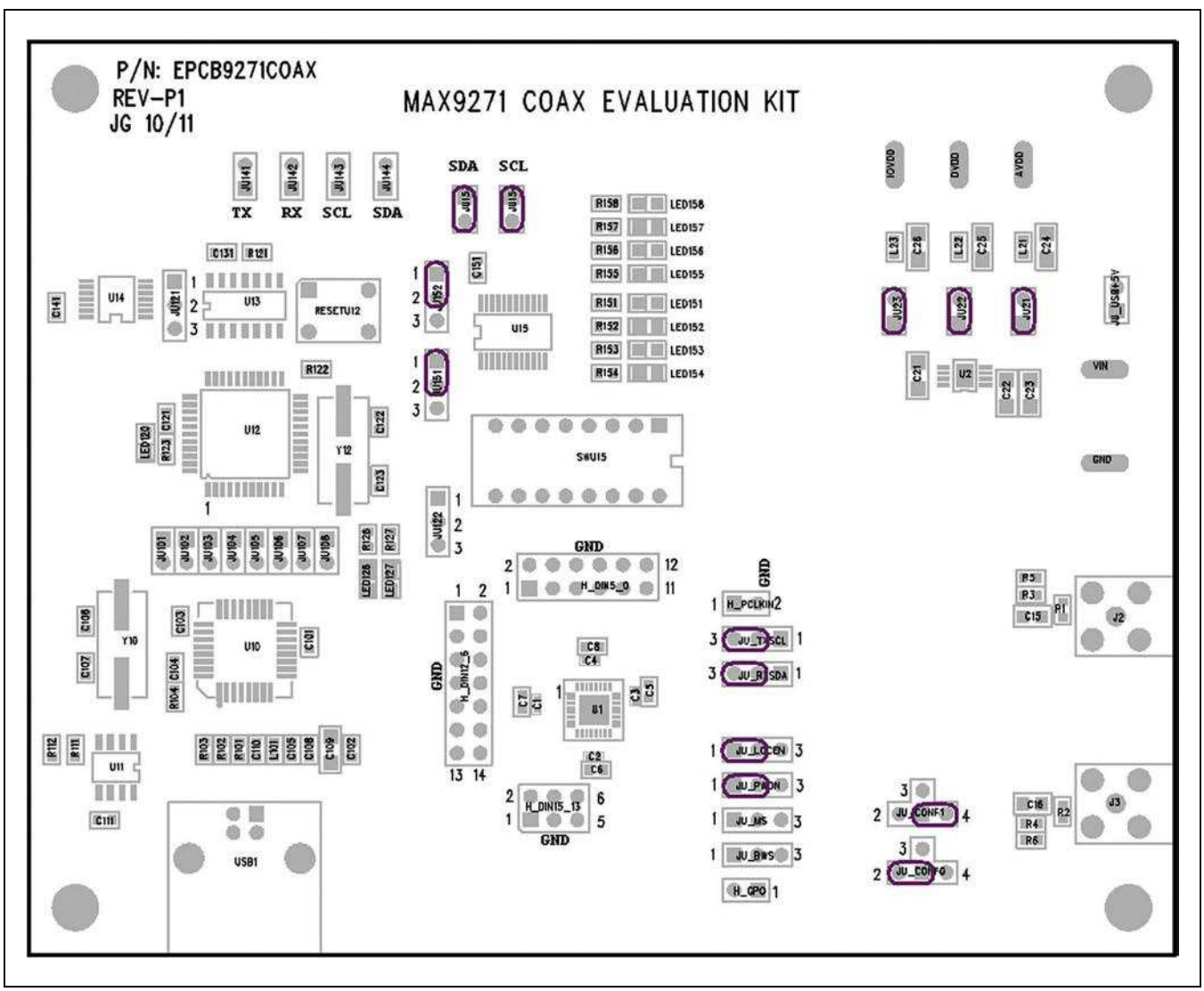

*Figure 9. Initial Jumper Settings for I2C Mode*

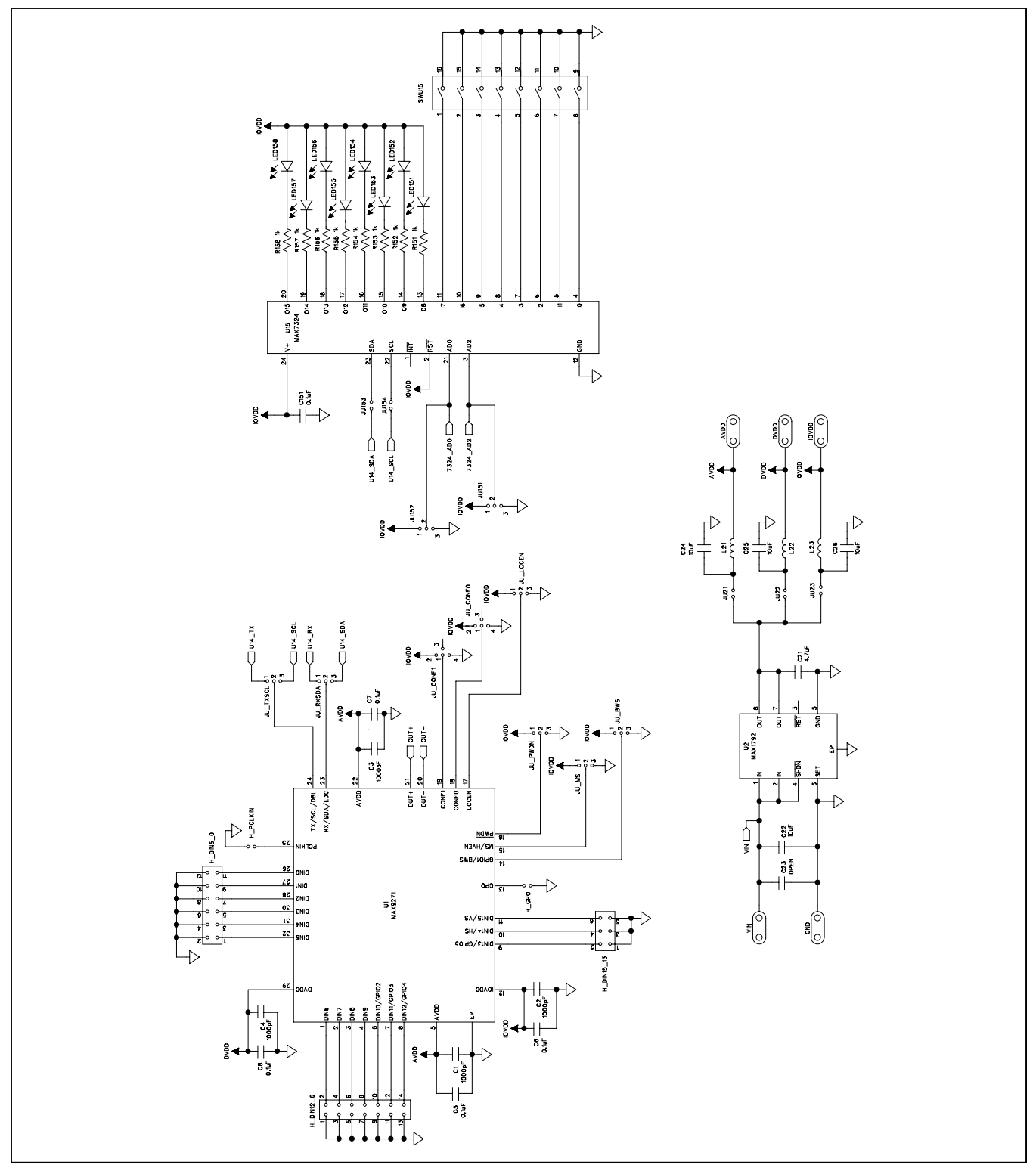

*Figure 10a. MAX9271 Coax EV Kit Schematic (Sheet 1 of 3)*

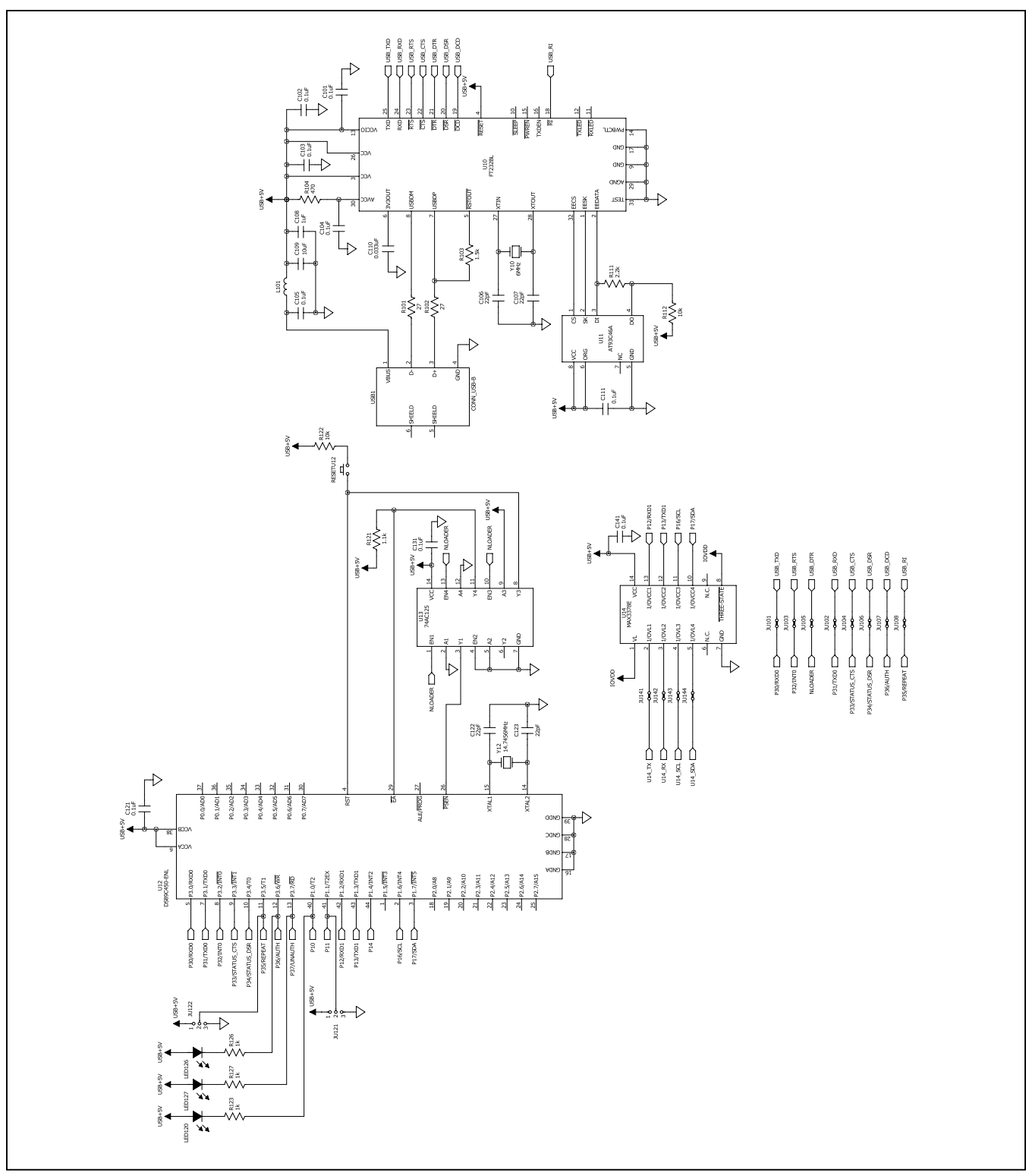

*Figure 10b. MAX9271 Coax EV Kit Schematic (Sheet 2 of 3)*

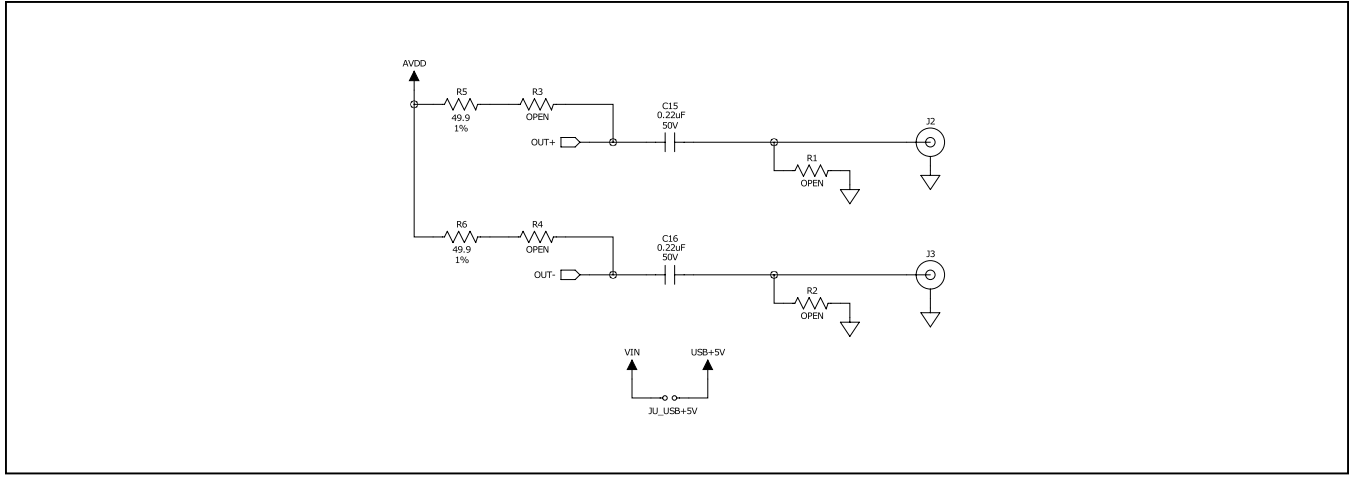

*Figure 10c. MAX9271 Coax EV Kit Schematic (Sheet 3 of 3)*

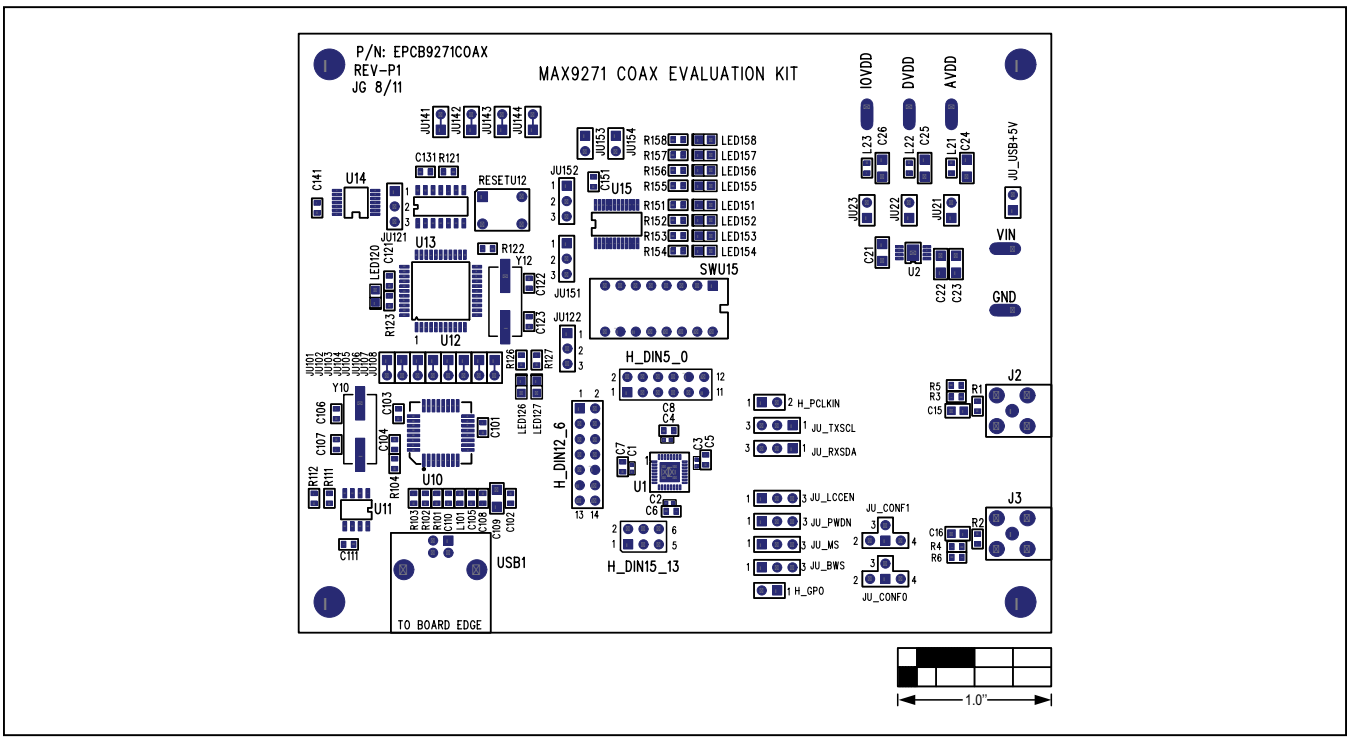

*Figure 11. MAX9271 Coax EV Kit Component Placement Guide—Component Side*

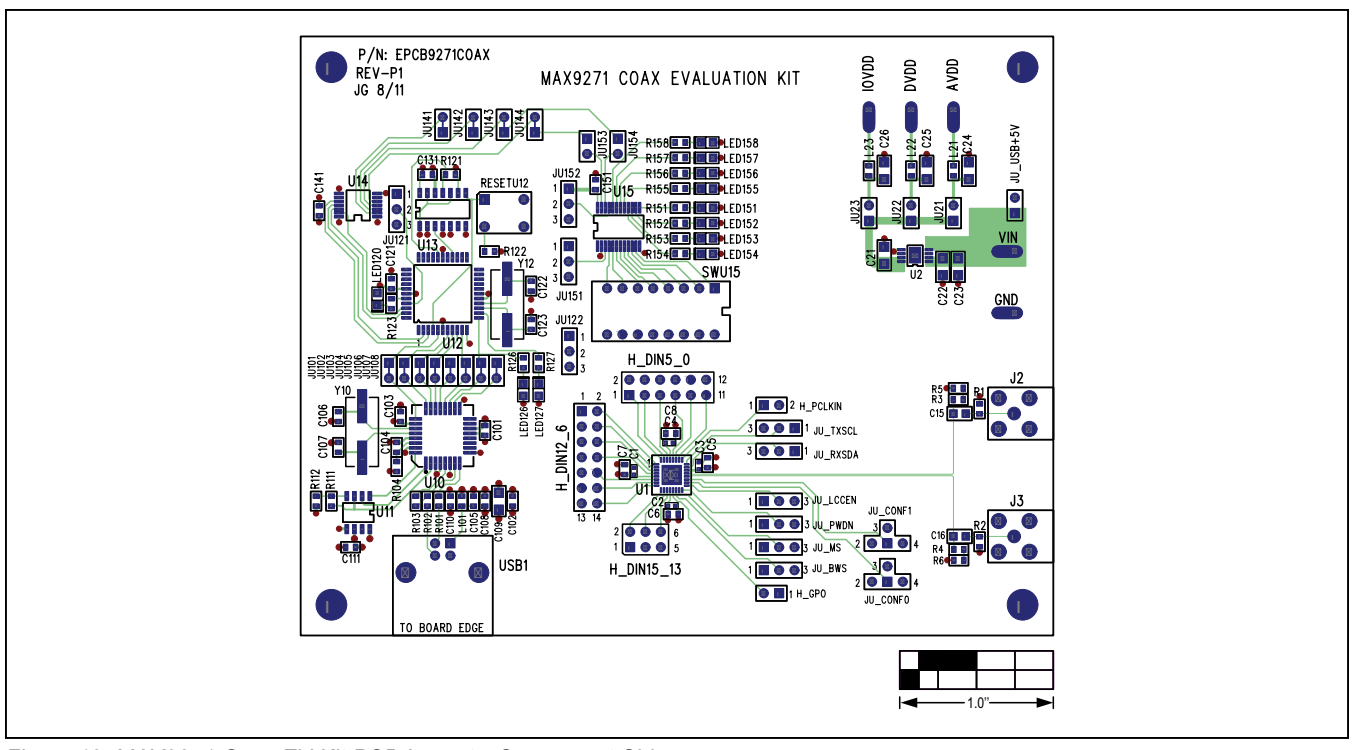

*Figure 12. MAX9271 Coax EV Kit PCB Layout—Component Side*

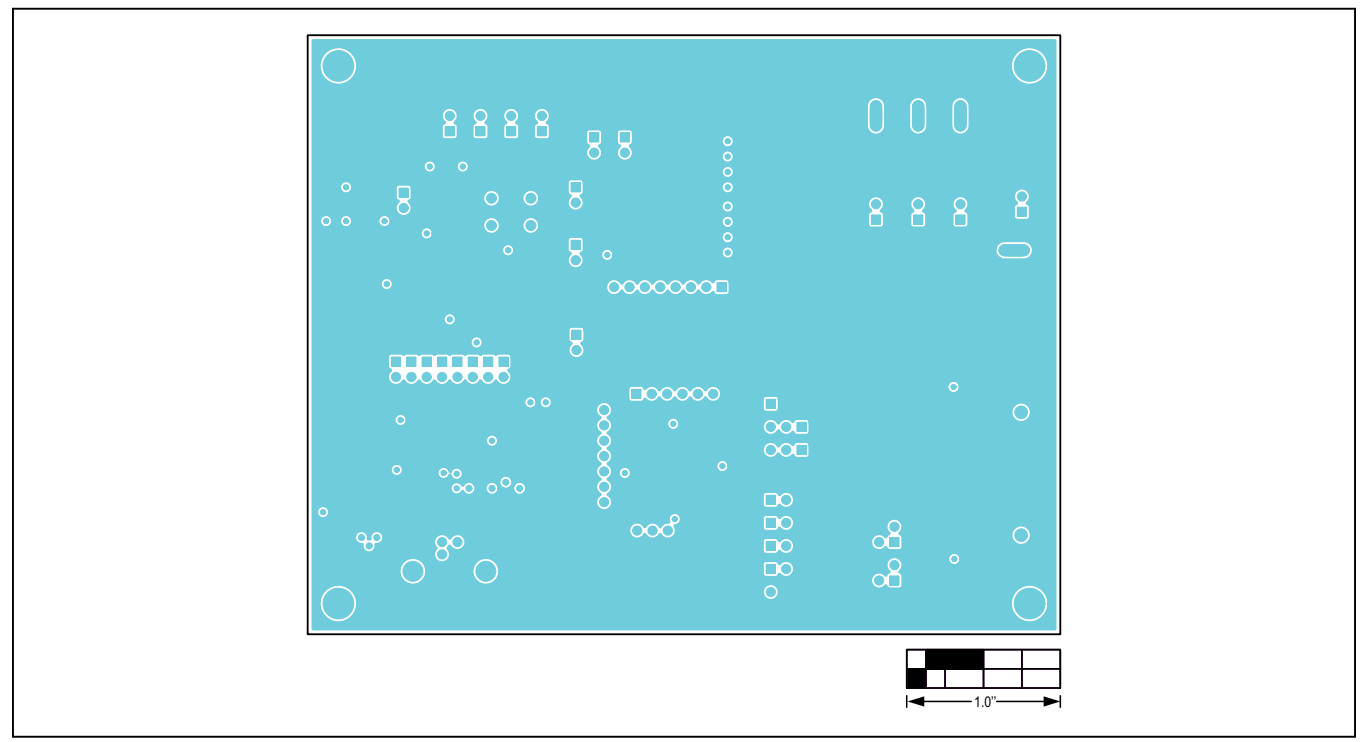

*Figure 13. MAX9271 Coax EV Kit PCB Layout—Ground Layer 2*

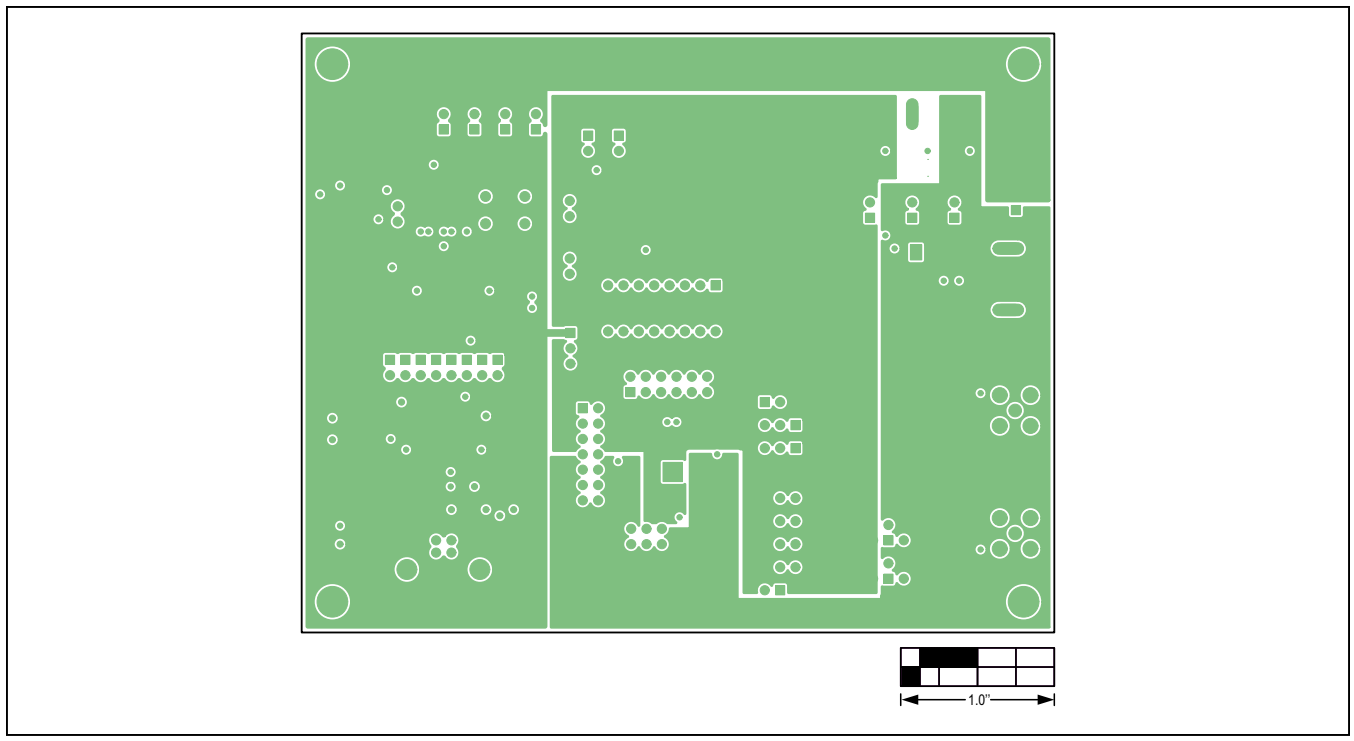

*Figure 14. MAX9271 Coax EV Kit PCB Layout—Power Layer 3*

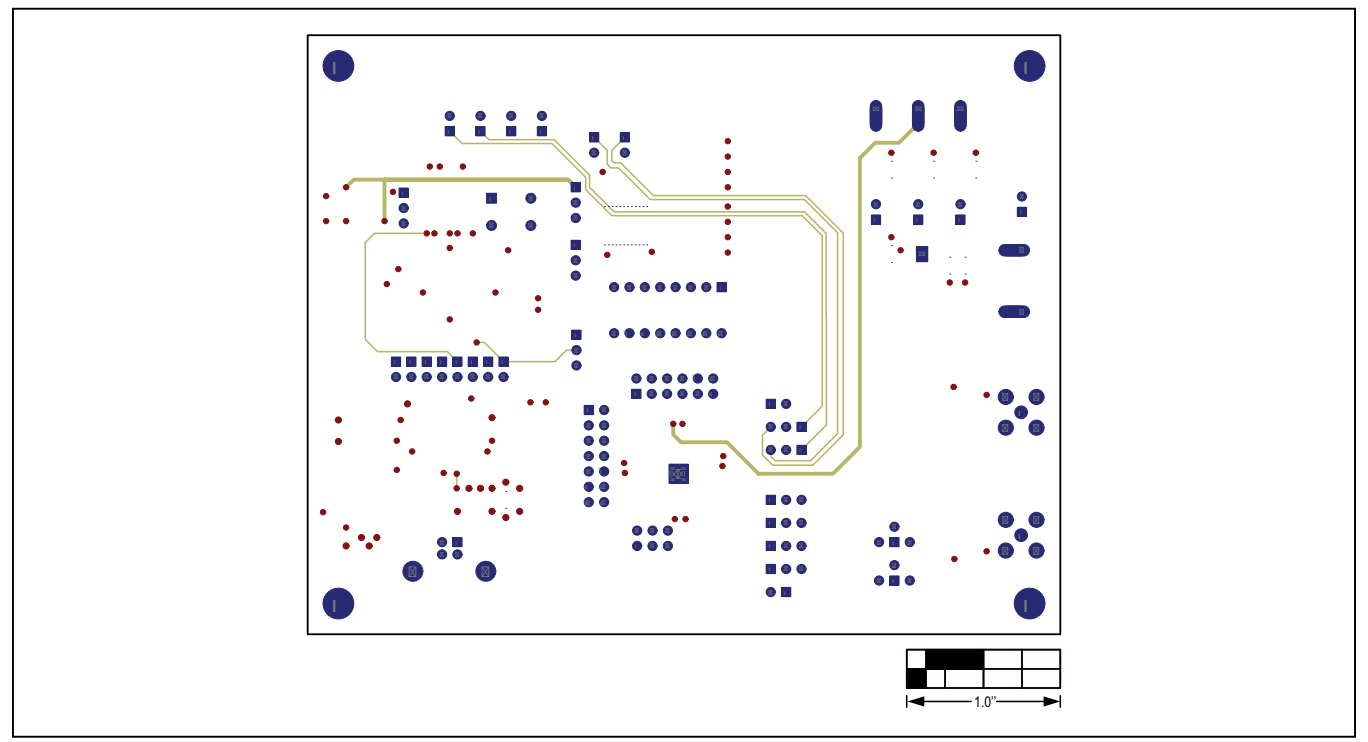

*Figure 15. MAX9271 Coax EV Kit PCB Layout—Solder Side*

### <span id="page-20-0"></span>**Ordering Information**

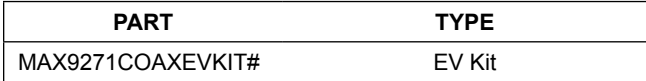

*#Denotes RoHS compliant.*

*Note: The MAX9271 coax EV kit is normally ordered with its companion board, the MAX9272 coax EV kit.*

### **Revision History**

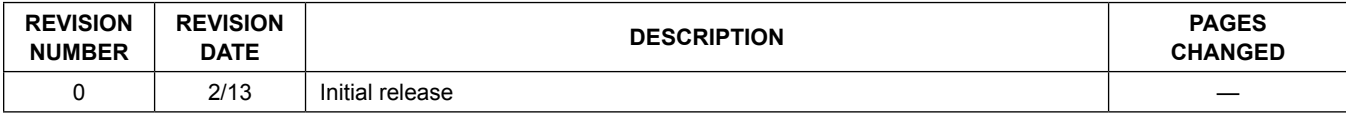

For pricing, delivery, and ordering information, please contact Maxim Direct at 1-888-629-4642, or visit Maxim Integrated's website at www.maximintegrated.com.

*Maxim Integrated cannot assume responsibility for use of any circuitry other than circuitry entirely embodied in a Maxim Integrated product. No circuit patent licenses are implied. Maxim Integrated reserves the right to change the circuitry and speciications without notice at any time.* 

Maxim Integrated and the Maxim Integrated logo are trademarks of Maxim Integrated Products, Inc. © 2013 Maxim Integrated Products, Inc. | 22